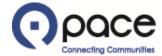

# How to Update an Existing Contact

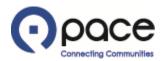

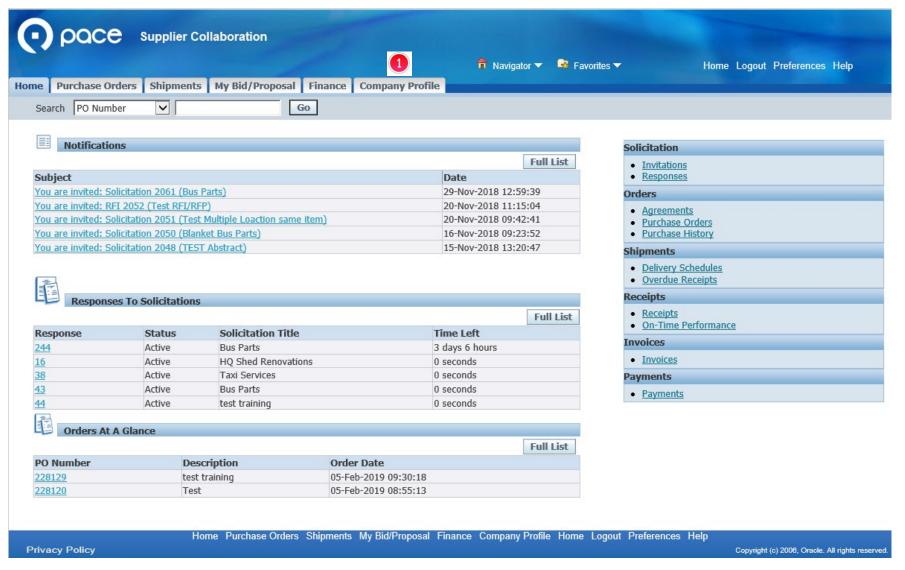

After you log in to the iSupplier Portal, the Supplier Collaboration Home page will appear. Click the Company Profile tab 

1.

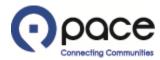

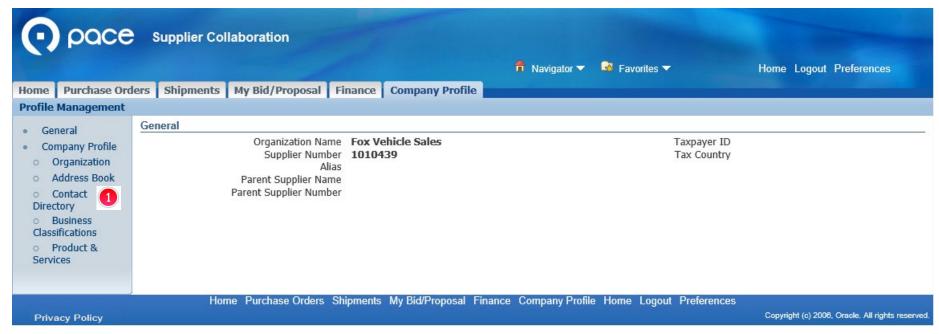

The Profile Management page will appear. Click Contact Directory 1.

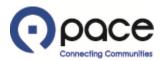

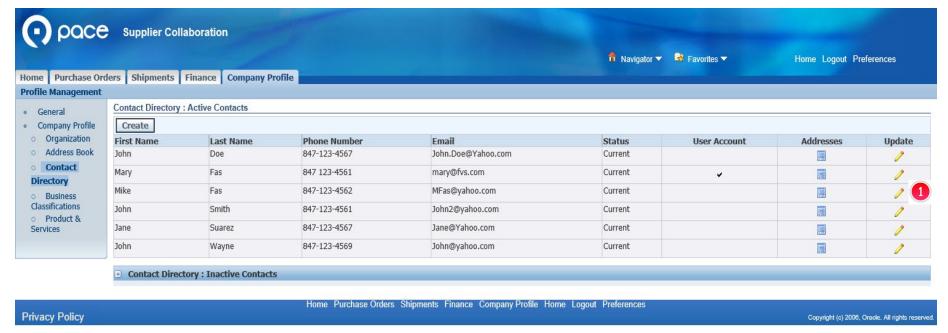

The Contact Directory: Active Contacts page will appear. Click the Update icon 10 that corresponds to the contact that you want to update.

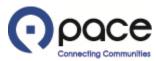

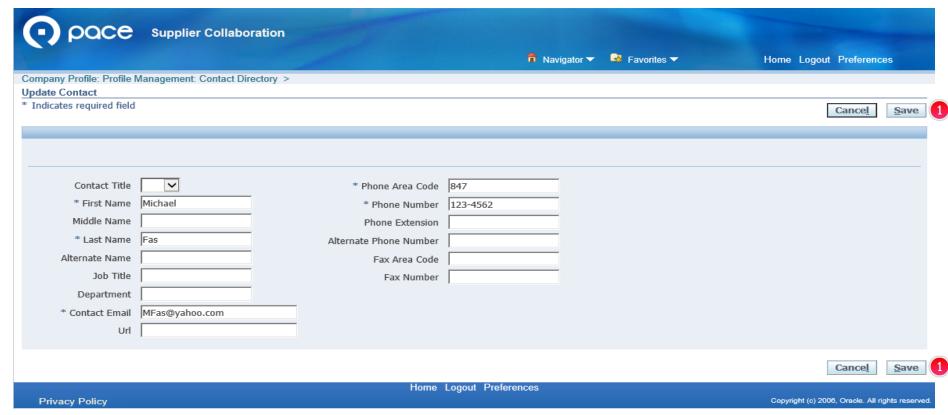

The Update Contact page will appear. Update the contact information and click Save 0.

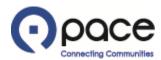

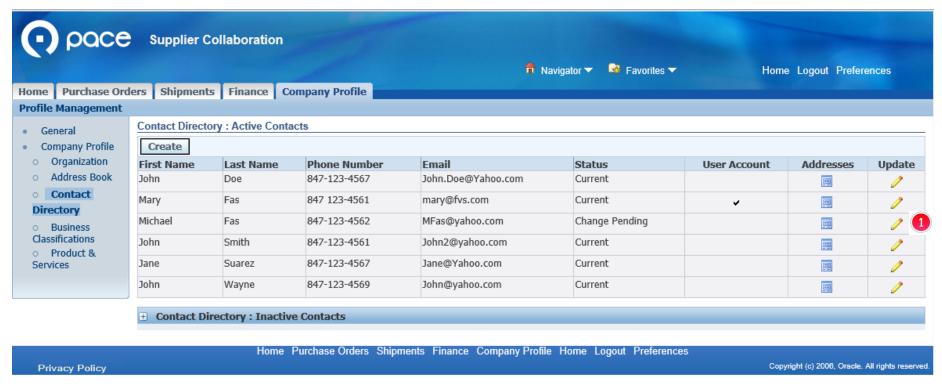

The Confirmation page will appear and reflect that your update is pending Pace's approval 0.

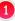

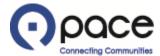

From: Procurement

Sent: Monday, April 22, 2019 11:39 AM

To: mary@fvs.com

Subject: Approval of new or updated contact information

Pace, the Suburban Bus Division of the Regional Transportation Authority, has approved the new or updated contact information that you submitted on the Pace iSupplier Portal.

#### STEP 6

You will receive this email 1 after Pace has approved your updated contact information.